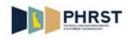

## View Sick, Annual, Comp and FMLA

| Step | Action                                                                                                    |
|------|----------------------------------------------------------------------------------------------------|
| 1.   | Click the NavBar and then Click the Navigator button.                                                                                                    |
| 2.   | Click the Manager Self Service menu. Manager Self Service                                                                                                    |
| 3.   | Click the Time Management menu. Time Management                                                                                                    |
| 4.   | Click the Report Time menu. Report Time                                                                                                    |
| 5.   | Click the Timesheet menu.<br>Timesheet                                                                                                    |
| 6.   | Click in the <b>Empl ID</b> field.                                                                                                    |
| 7.   | Enter the desired information into the <b>Empl ID</b> field.<br>Enter a valid value, for example "999456".                                                                                                    |
| 8.   | Enter the desired information into the <b>Date</b> field.<br>Enter a valid value, for example "05202012".                                                                                                    |
| 9.   | Click the Get Employees button. Get Employees                                                                                                    |
| 10.  | Click the link for the desired employee.                                                                                                    |
| 11.  | <ul> <li>After an employee submits time, Sick and Vacation balances update to reflect the Leave taken. Leave Adjustment TRCs and the Leave award will not be reflected in these balances until after Pay Confirm.</li> <li>A Comp Time Balance displays if the employee is enrolled in a Comp Time Plan.</li> <li>Comp Time balances update after the Time Admin Process, and are based on the date entered on the Timesheet.</li> <li>Click the Leave/Compensatory Time tab to view the balances.</li> </ul> |

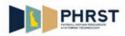

| Step | Action                                                                                                    |
|------|----------------------------------------------------------------------------------------------------|
| 12.  | Return to the <b>Homepage</b> by clicking the <b>Home</b> icon to navigate to the <b>Leave Balances</b> page.                                                                     |
| 13.  | Click the NavBar and then Click the Navigator button.                                                                                                    |
| 14.  | Click the DE Leave Accrual Components menu.<br>DE Leave Accrual Components                                                                                                    |
| 15.  | Click the LA Inquiries menu.<br>LA Inquiries                                                                                                    |
| 16.  | Click the View Leave Balances menu.<br>View Leave Balances                                                                                                    |
| 17.  | Enter the desired information into the <b>Empl ID</b> field.<br>Enter a valid value, for example "999456".                                                                        |
| 18.  | Click the Search button.                                                                                                    |
| 19.  | View Leave Balances page displays balances for an employee as of a pay period end date for Sick Leave, Annual Leave, Comp Time, and FMLA.                                         |
| 20.  | Monthly Accrual Rate Annual/Sick is the number of Annual Leave and Sick Leave hours an employee accrues per month.                                                                |
| 21.  | <b>FMLA Year Begin/Expiration Date</b> is populated the first time a <b>FMLA</b> Time Reporting Code is reported.                                                                 |
| 22.  | Service Date is used to determine months of service for Annual Leave accrual.                                                                                                    |
| 23.  | Last Pay Period End Date is the end date of the last confirmed pay period.                                                                                                    |
| 24.  | To view historical balances, change the date in the <b>BALANCES ARE AS OF</b> field.<br>Any date can be entered; however, the data displayed is as of the closest <b>Last Pay</b> |
| 25   | Period End Date when the Refresh Date button is clicked.                                                                                                    |
| 25.  | <b>Description</b> identifies the Leave Plan.                                                                                                    |
| 26.  | Hours Carried Over-Prev Year displays the number of hours carried over from the previous plan year.                                                                               |
| 27.  | <b>Hours Earned Year-to-Date</b> displays the number of hours awarded for the plan year as of the pay period end date of the last confirmed pay period.                           |
| 28.  | Hours Adjusted Year-to-Date displays the number of hours entered using Leave adjustment codes for the plan year.                                                                  |
| 29.  | Hours Available Year to Date displays the sum of Hours Carried Over-Prev Year plus Hours Earned Year-to-Date minus or plus Hours Adjusted Year-to-Date.                           |

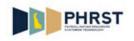

| Step | Action                                                                                                    |
|------|----------------------------------------------------------------------------------------------------|
| 30.  | Hours Taken Year-to-Date displays the total number of hours taken for the plan year.                                                                                                |
| 31.  | Leave Hours Balance displays the Hours Available Year-to-Date minus Hours<br>Taken Year-to-Date.                                                                                    |
| 32.  | To review specific details of any leave earned or taken, click on the corresponding <b>Details</b> button.<br>Click the <b>Details</b> button.                                      |
| 33.  | The <b>View Leave Detail</b> page lists leave hours <b>Earned</b> , <b>Taken</b> , <b>Adjusted</b> , and the date and number of hours associated with that Time Reporting Code.     |
| 34.  | Click the Return button.                                                                                                    |
| 35.  | Congratulations! You are now able to:<br>- Understand Leave Balances on the <b>Timesheet</b> page.<br>- Understand the <b>View Leave Balances</b> page.<br><b>End of Procedure.</b> |